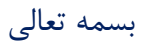

مرکز فناوری اطالعات ،ارتباطات و تحوالت اداری

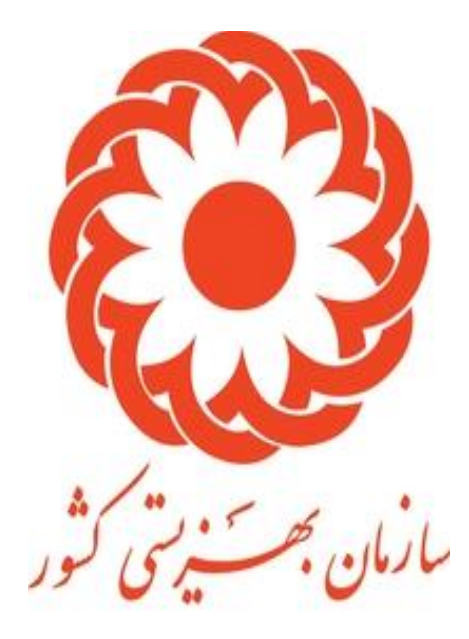

راهنمای ثبت مجوزهای خارج از سیستم

ایجاد کننده: فائزه نیکوبنیاد

تاریخ1401/12/24:

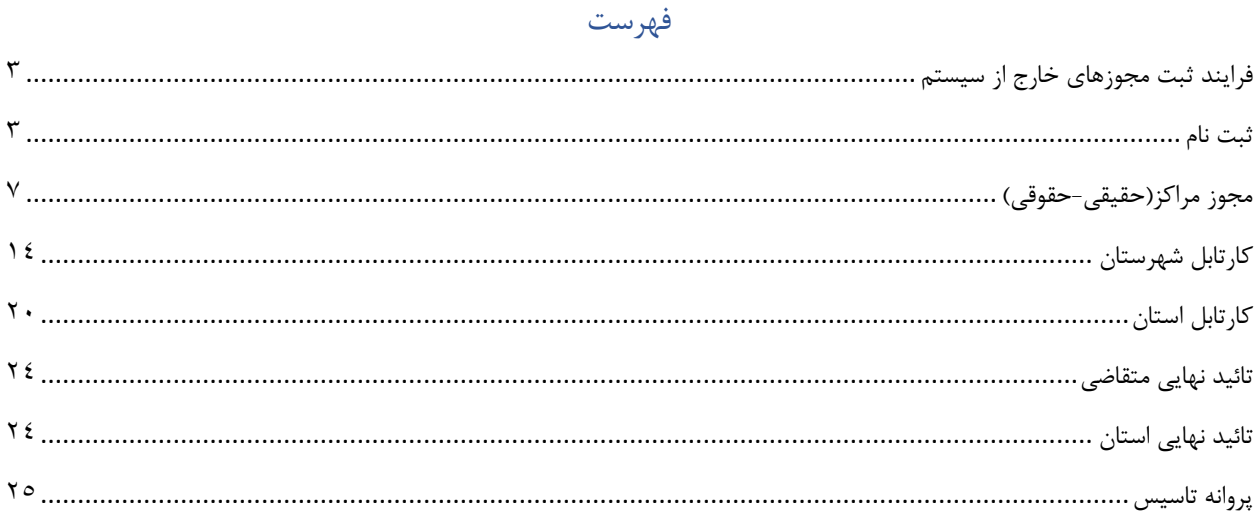

<span id="page-2-0"></span>فرایند ثبت مجوزهای خارج از سیستم شروع بايان<br><mark>(</mark>) متقاضى اطلاعات را وارد ميكند مشاهده و بررسی تغییرات<br>اعمال شده ۔<br>مشاهدہ و بورسمی تغییرات<br>اعمال شدہ منقاضى .<br>ارسال پیامک به متقاضی .<br>مجوزهای گرفته شده را آپلود میکند و جهت اطلاع رسانی از کد .<br>تاریخ صدور و پایان اعتبار و شُماره<br>مجوز را وارد مینماید ارسال پیامک به منقاضی جهت اطلاع<br>رسانی از ویرایش های انجام شده ارسال پیامک به منقاضی جهت مجوز سيستمى اطلاع رسانی از ویرایش های انجام شده ِ<br>تماس با کارشناس شهرستان <sup>)</sup> تماس با كارشناس استان | شهرستان اطلاعات و مجوز را <sup>1</sup> بزرسی می تعاید .<br>آیا اطلاعات مورد تانید شهرستان است؟<mark>.</mark> فرایند مجوز های نمىشى<br>شهرستان انجام ويرايش ے<br>کائید تھا*لی* از سمت کارشناس شهرستان استان اطلاعات و مجوز را یزرسی می تعاید آيا اطلاعات مورد تانيد استان است؟ آستًان انجام ويرايش تانید نهایی از سمت کارشناس استان سيستم تُبِتَ در سلمانه و اختصاص کد ۔<br>سیستم*ی پ*ه مجوز

<span id="page-2-1"></span>ثبت نام

متقاضیانی که مجوزهای دستی دارند باید از آدرس <u>:https:[/](https://center.behzisti.net/)/center.behzisti.net /</u> وارد سامانه شده ثبت نام نمایند.

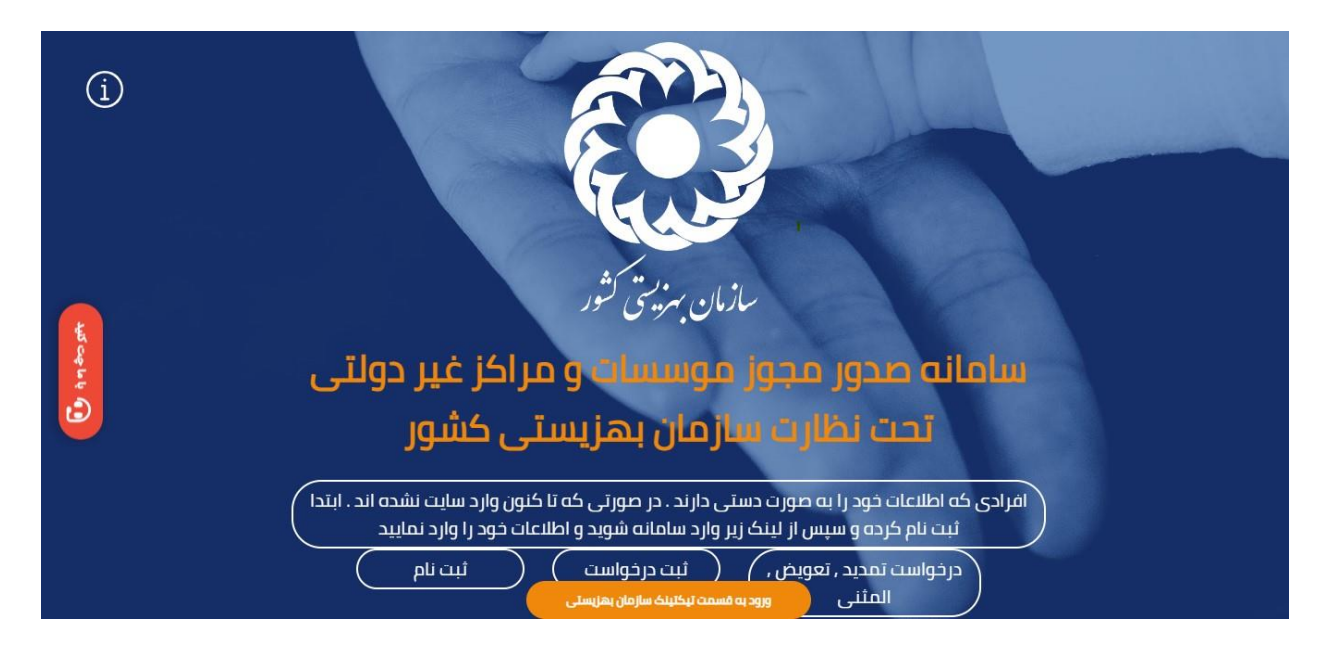

اطالعات خواسته شده را پر کرده سپس ثبت نمایید.

# ثبت نام در سامانه

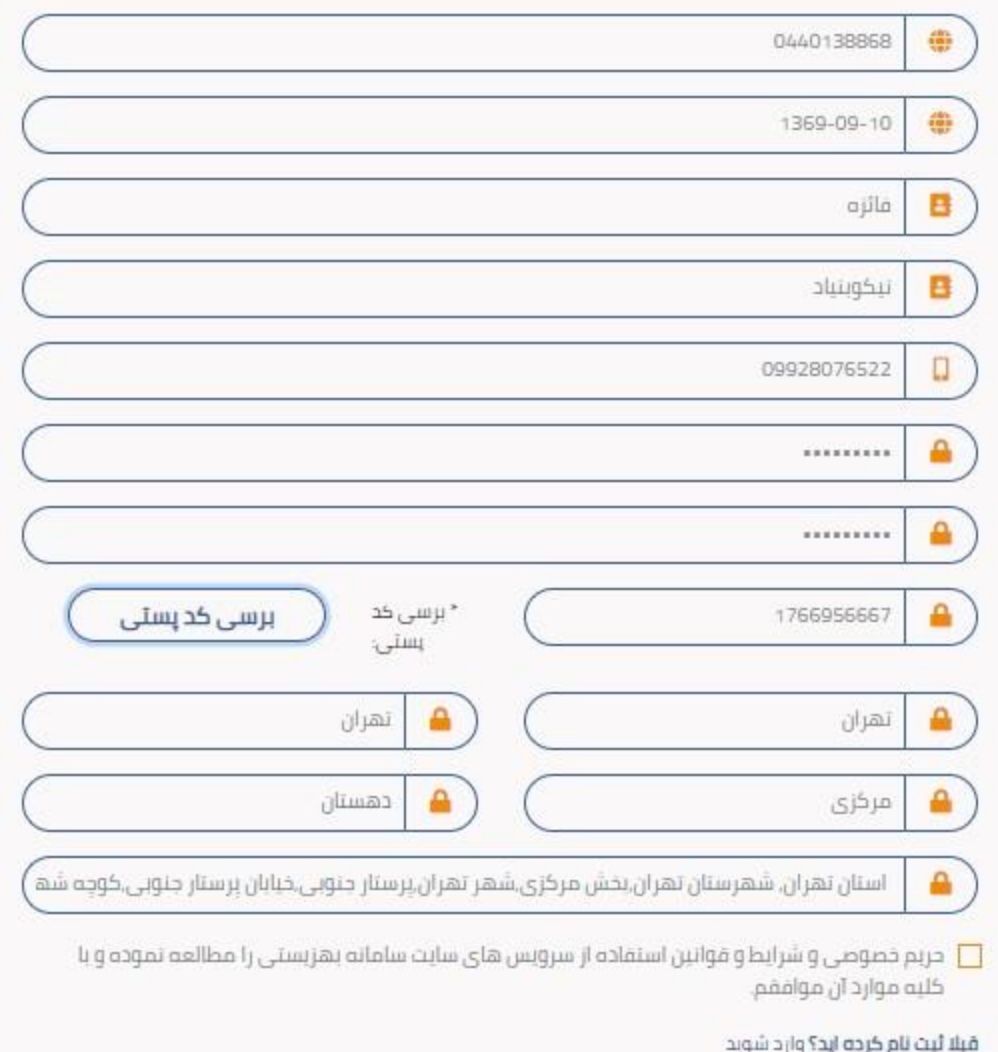

پس از ثبت نام با وارد کردن کد ملی و رمز ارسال شده وارد سامانه شوید.

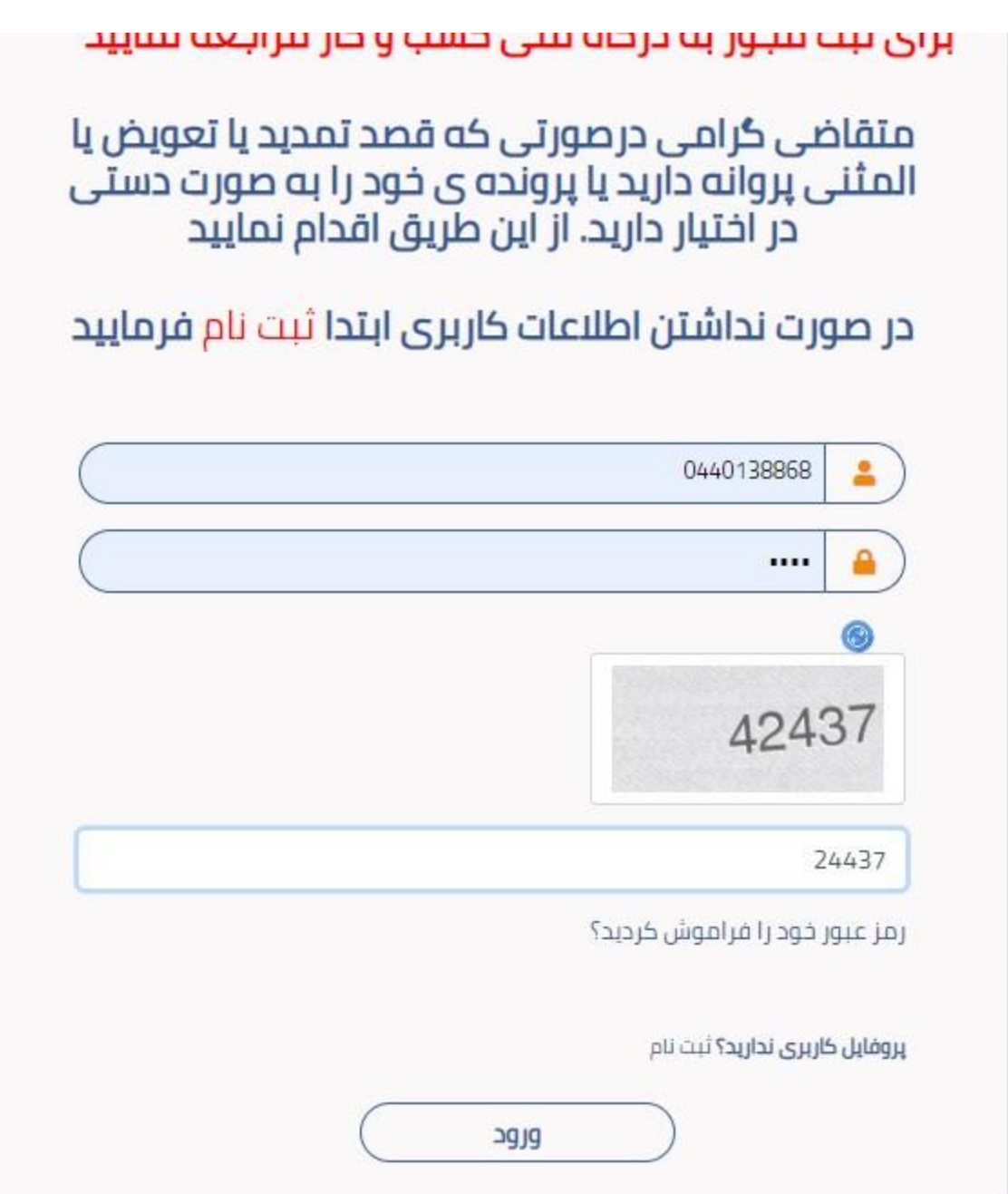

بعد از ورود به سامانه باید اطالعات هویتی خود را کامل نمایید.

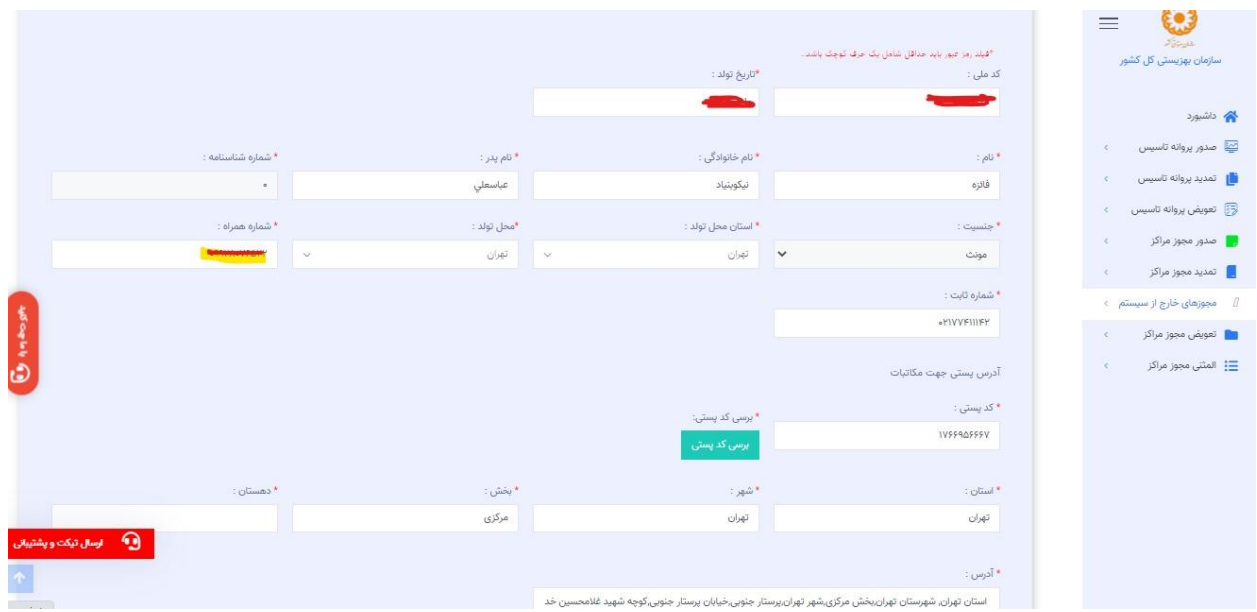

منوی مجوزهای خارج از سیستم شامل دو زیر منوی مجوز مراکز(حقیقی-حقوقی) و پروانه تاسیس میباشد.

### <span id="page-6-0"></span>مجوز مراکز(حقیقی–حقوقی)

برای ثبت مجوزهای مراکز از منوی اول وارد شده و روی دکمه جدید ثبت نمایید.

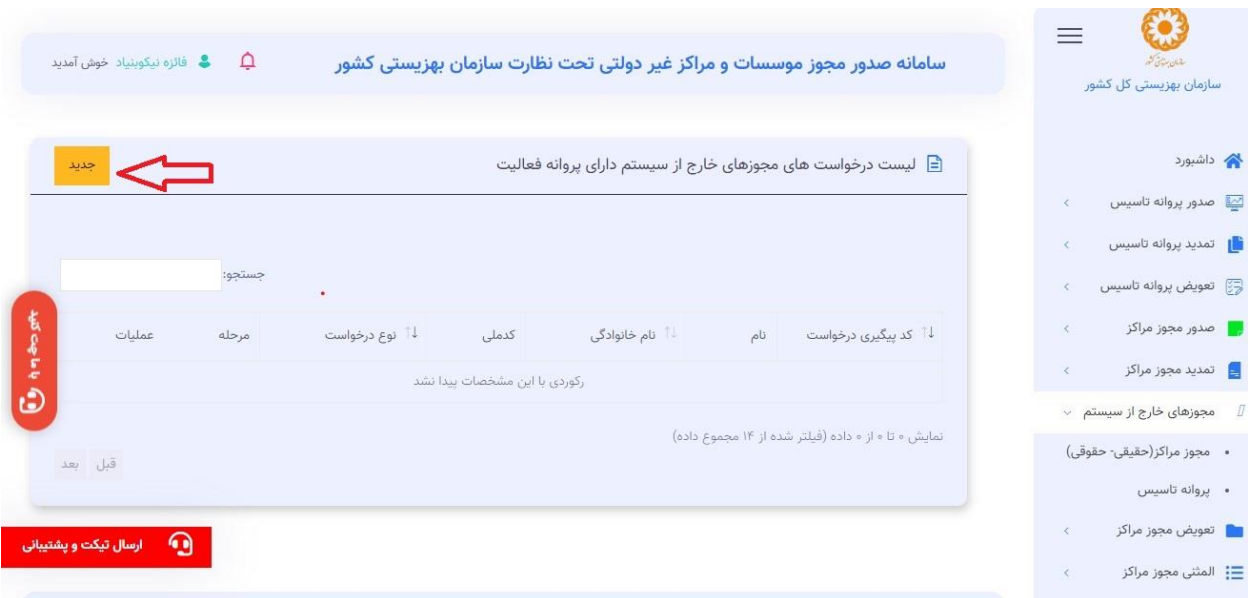

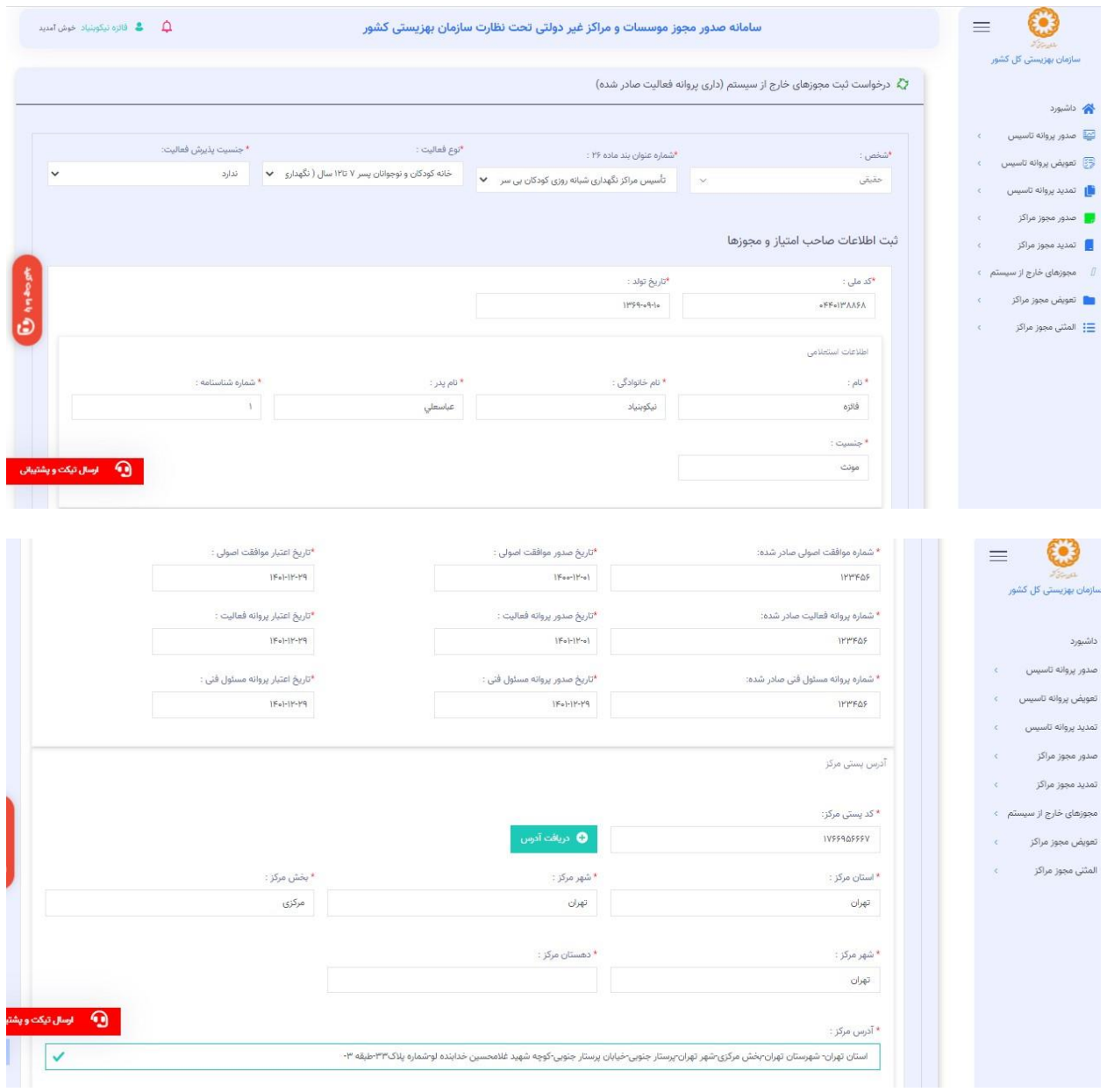

اطالعات خواسته شده در مورد مجوزهای قبلی غیرسیستمی را وارد نموده تیک تائید مقررات را بزنید و به مرحله بعد بروید.

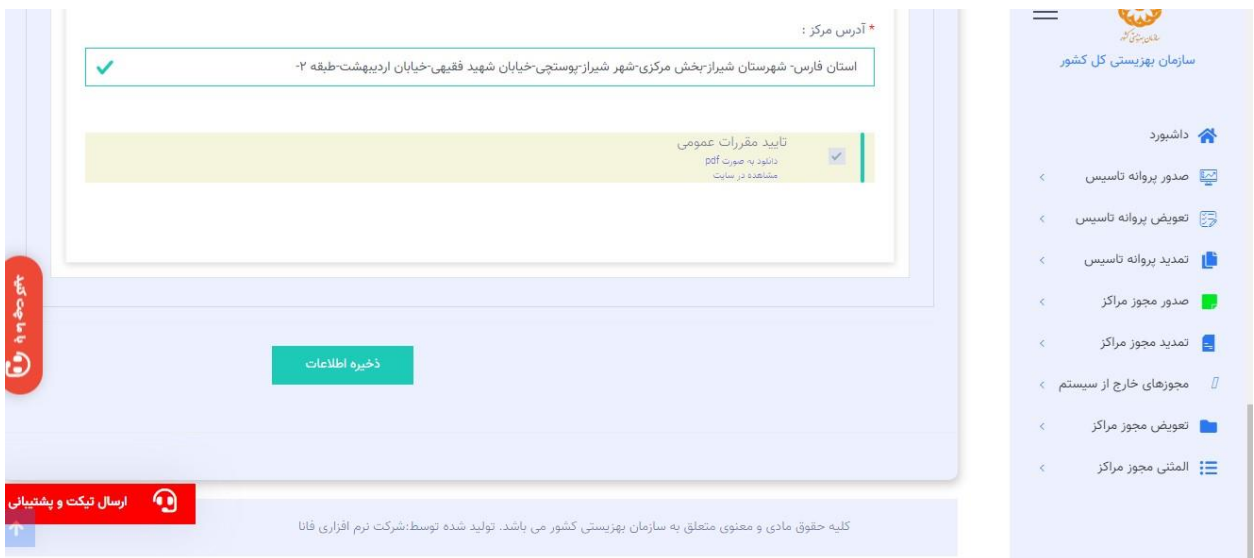

#### اطالعات صاحب امتیاز را وارد نموده و ثبت نمایید.

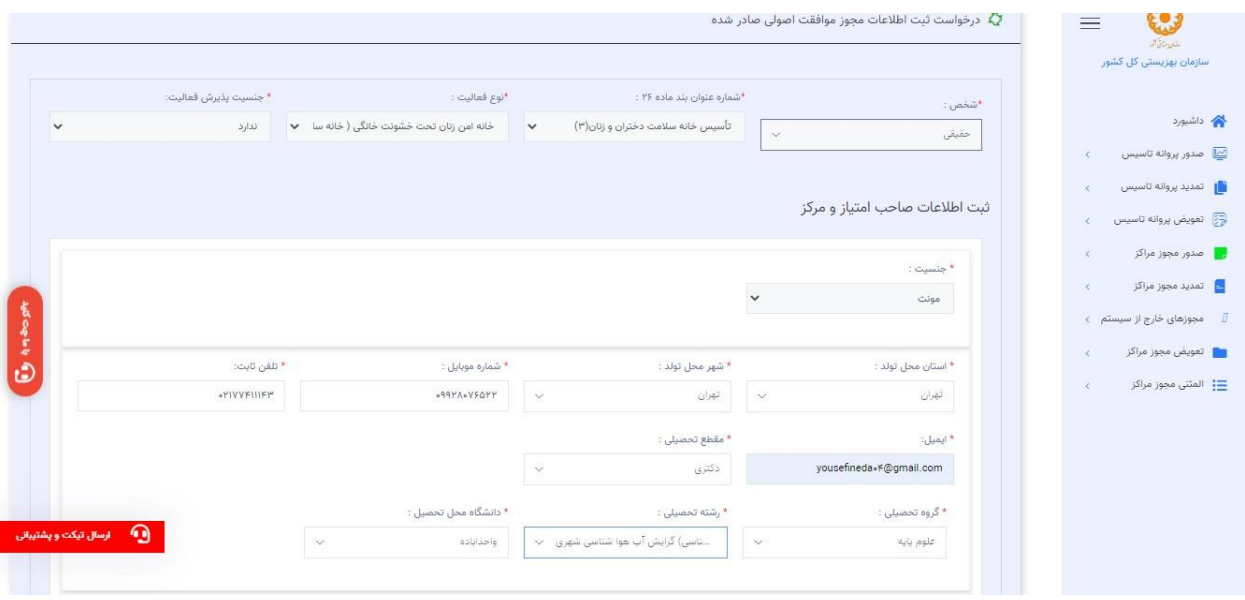

در مرحله بعد مستندات مجوز و صاحب امتیاز را وارد نموده و روی دکمه ذخیره اطالعات کلیک نمایید.

توجه داشته باشید موارد قرمز رنگ اجباری هستند.

پیش نمایش تمامی اطالعات در صفحه آخر نمایش داده میشود تیک تائید را بزنید و ثبت نهایی کنید.

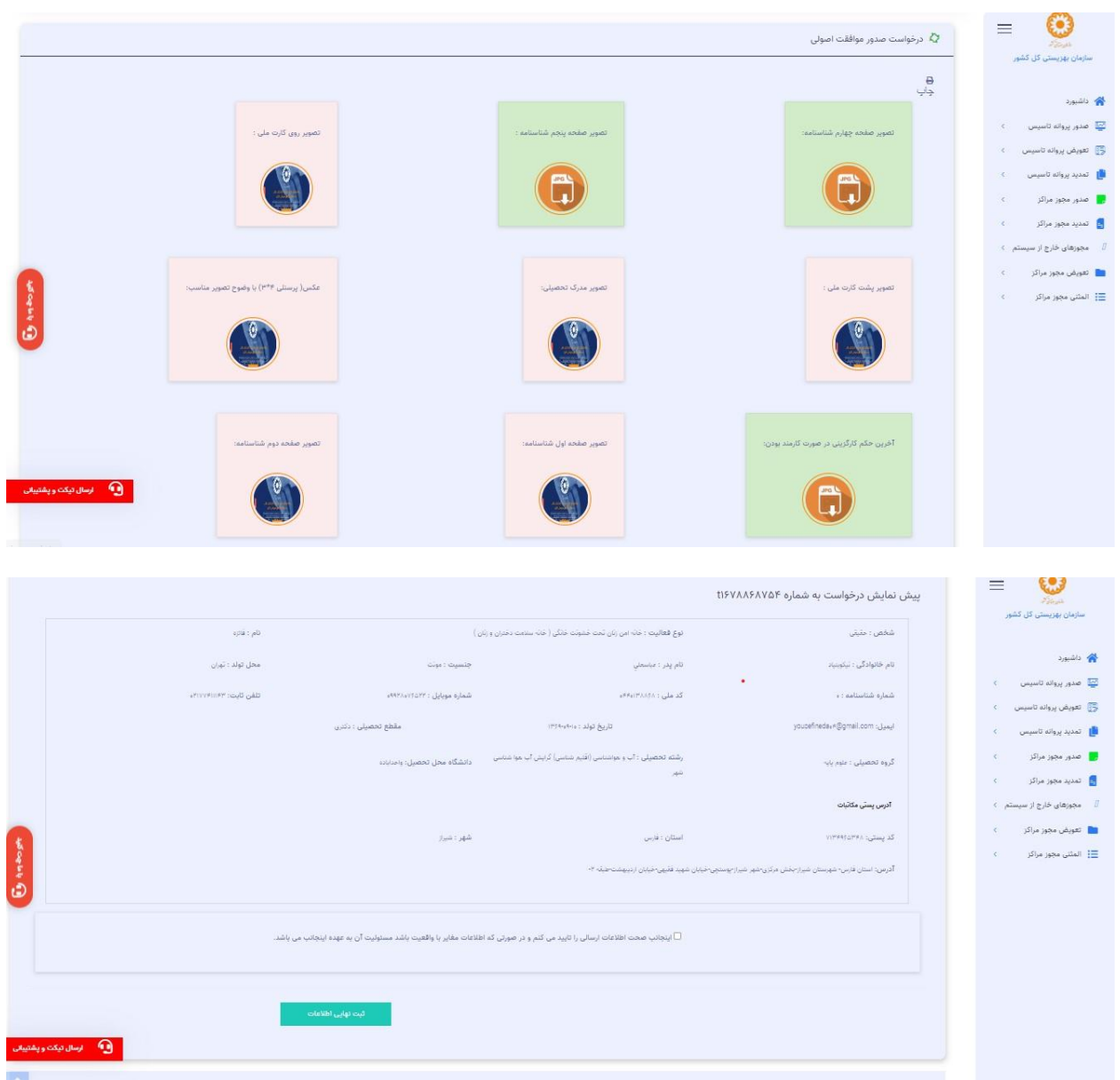

پس از ثبت نهایی موافقت اصولی به مرحله پروانه فعالیت میروید اطالعات پروانه فعالیت را ثبت نمایید.

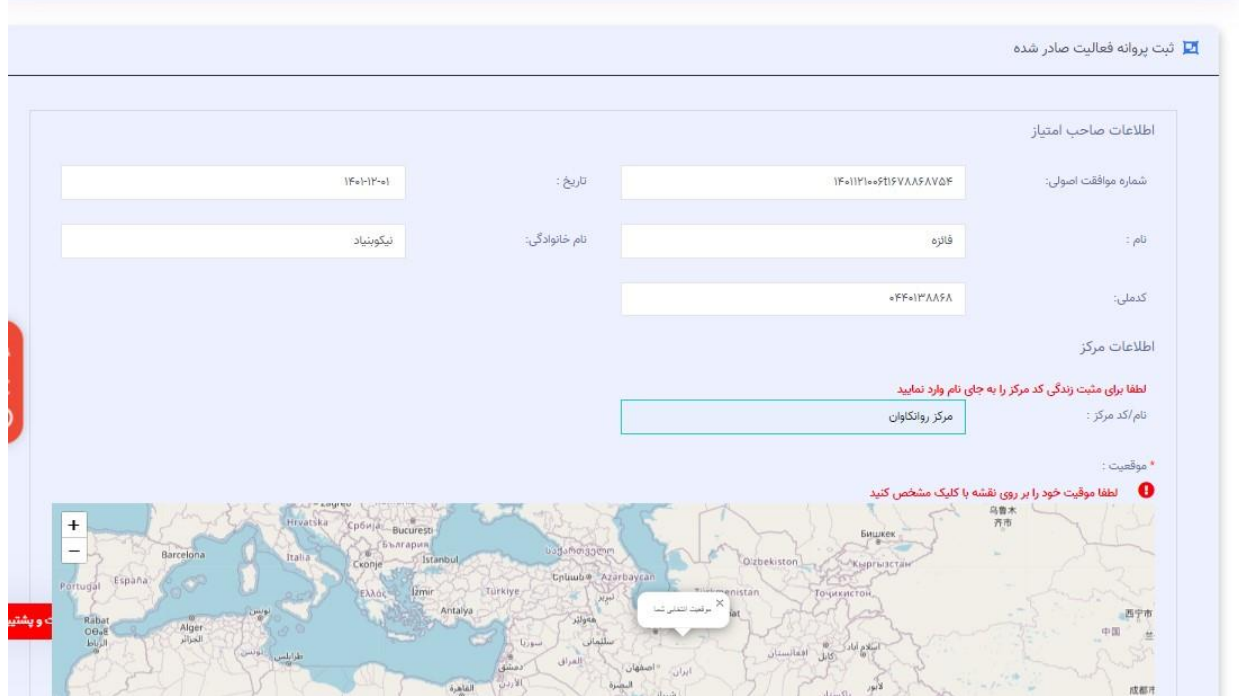

# سپس مستندات پروانه فعالیت را ثبت نموده و اطالعات پرسنل مرکز را وارد نمایید.

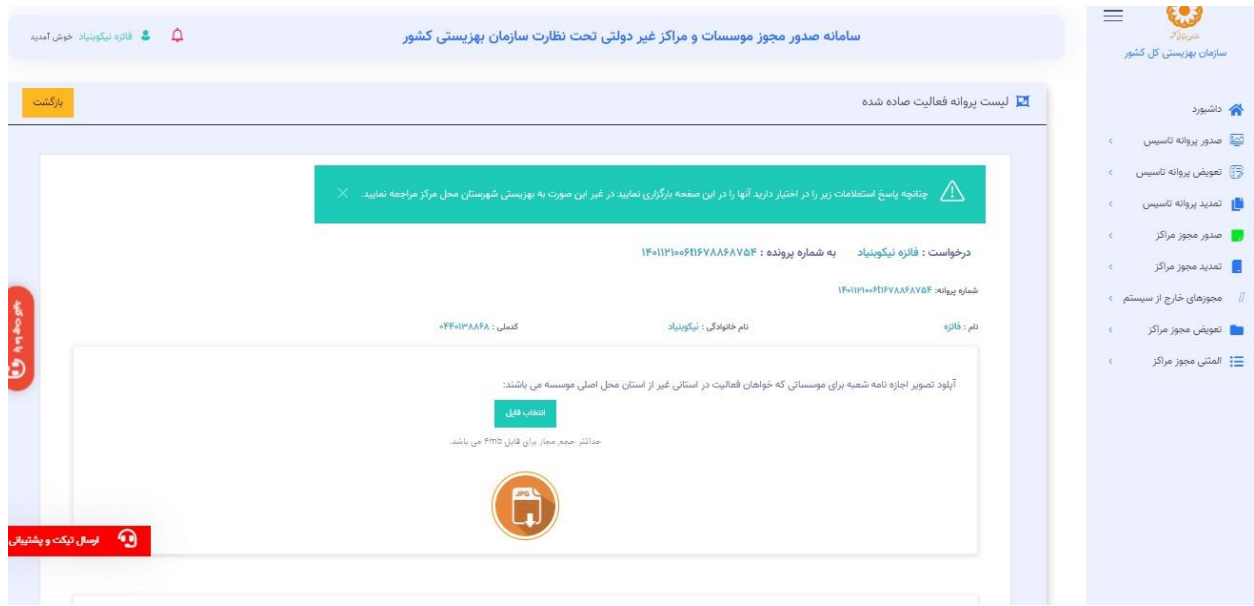

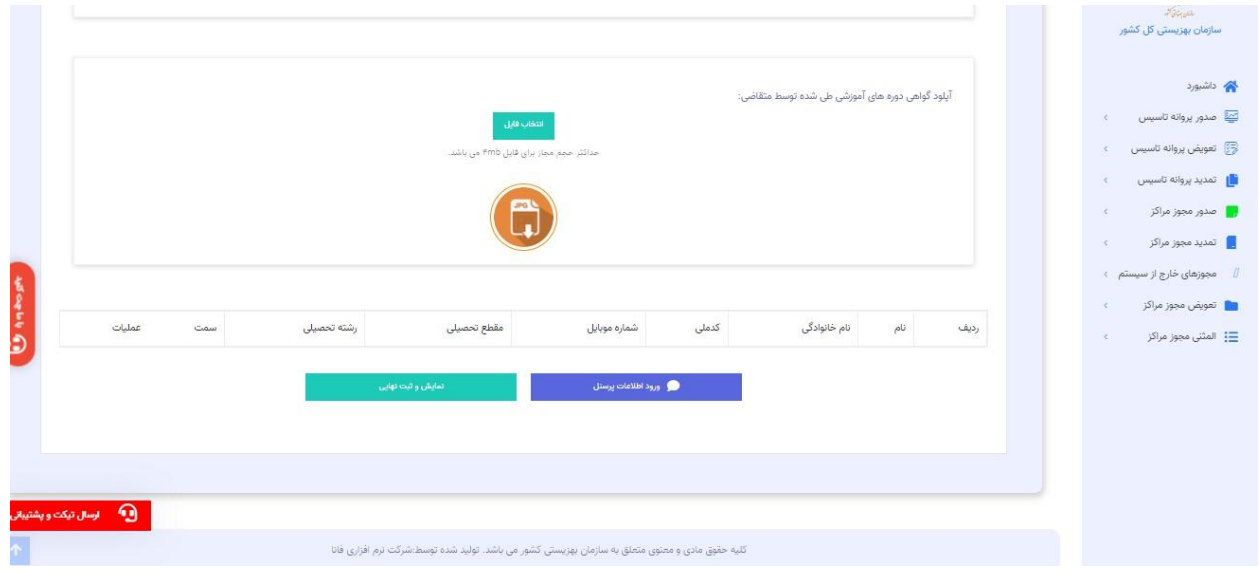

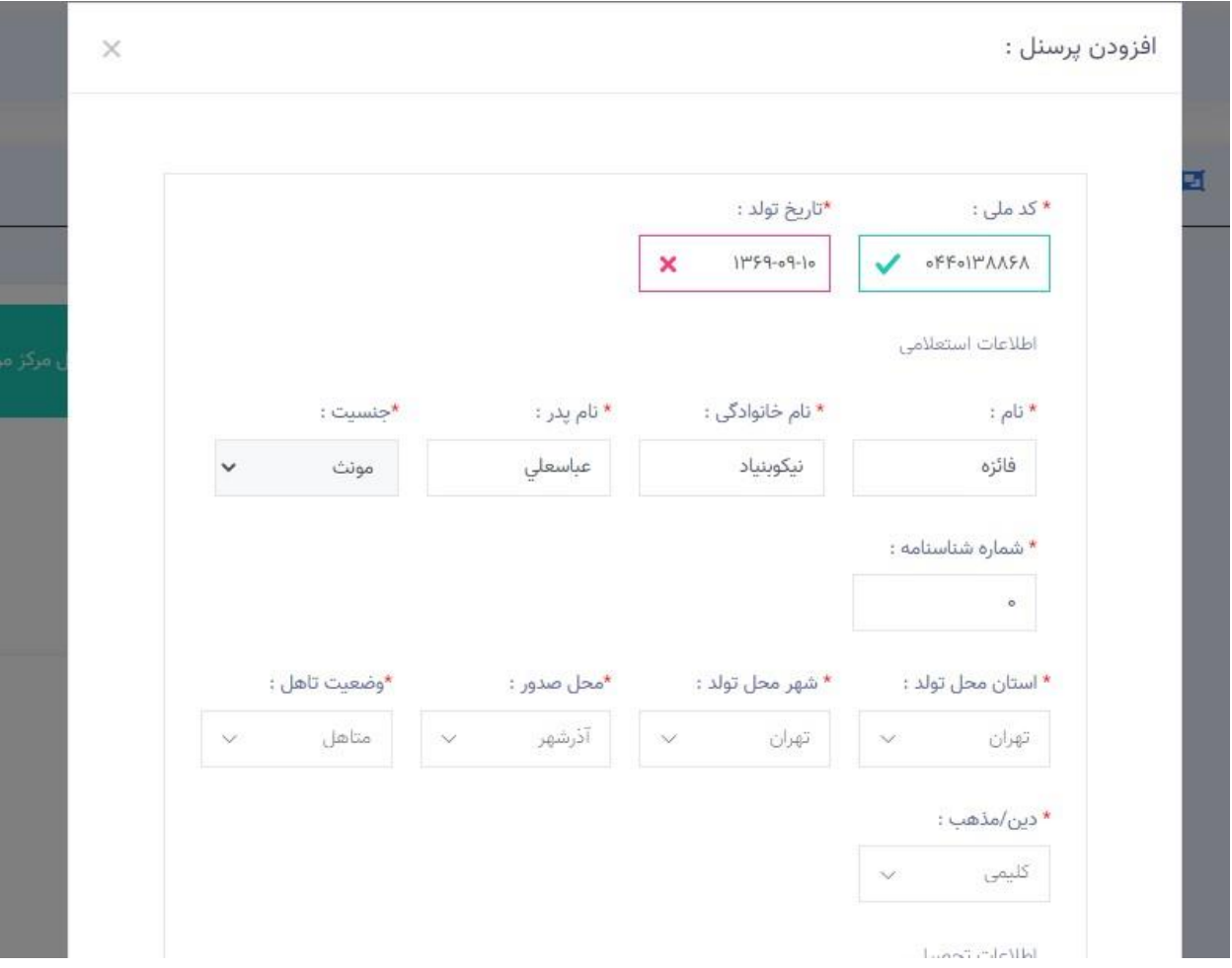

توجه داشته باشید مستندات پرسنل را حتما وارد نمایید حجم فایل ها باید مجاز باشد در غیر اینصورت سیستم خطا میدهد.

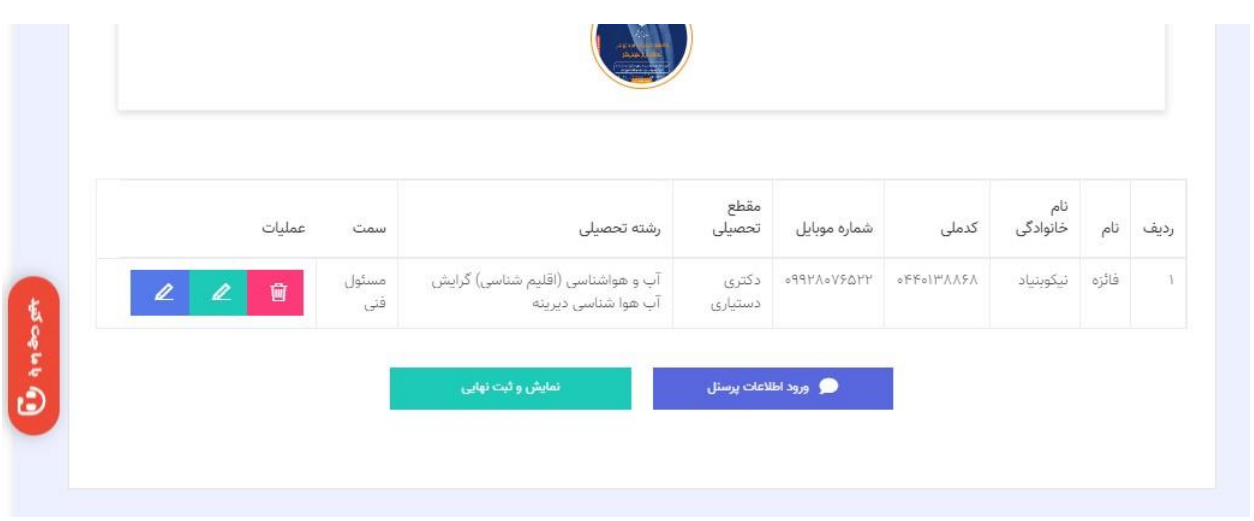

پس از وارد کردن مستندات پرسنل پیش نمایش اطالعات را مشاهده کرده و ثبت نهایی را کلیک نمایید

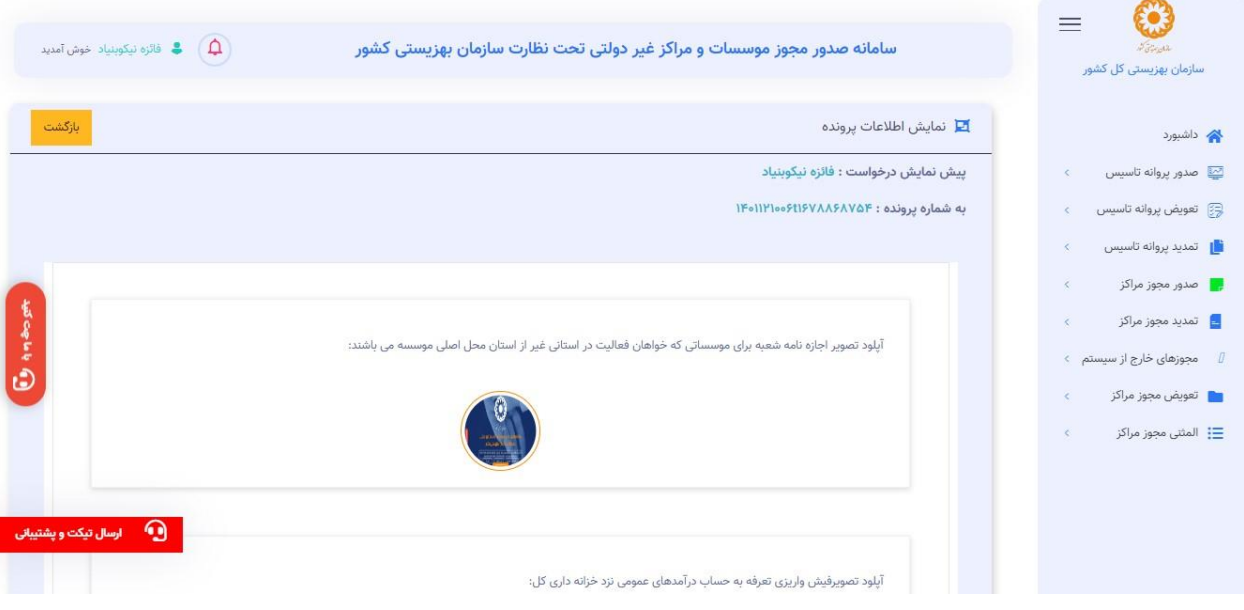

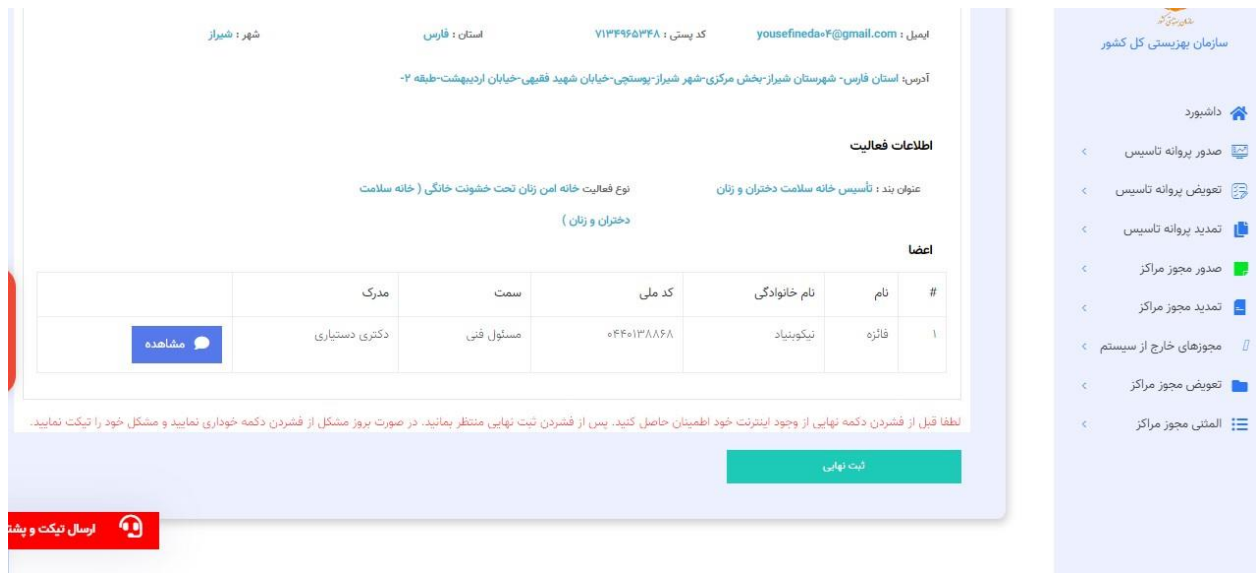

پس از ثبت نهایی سیستم به مجوز غیرسیستمی کد سیستمی اختصاص میدهد و در لیست درخواستهاتون قابل مشاهده است.

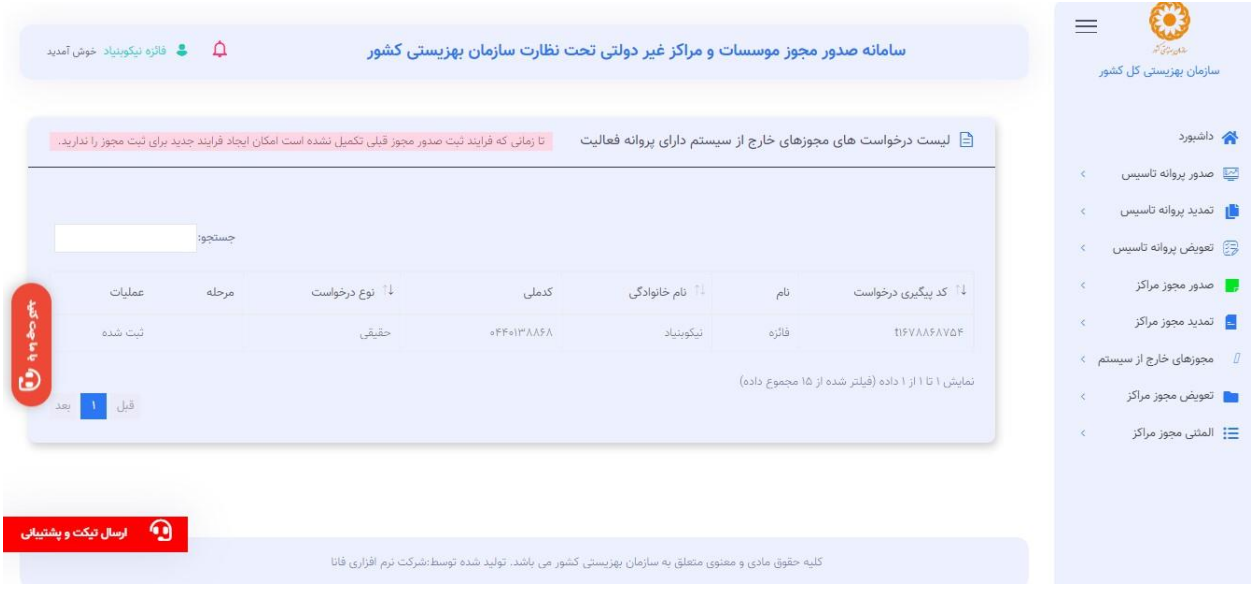

پس از ثبت این مرحله درخواست به کارشناس شهرستان و استان جهت بررسی ارسال میشود که در پایان این راهنما توضیح داده خواهد شد.

<span id="page-13-0"></span>کارتابل شهرستان کاربر شهرستان پس از ورود به سیستم از منوی مشخص شده وارد میشود و میتواند درخواست های غیر سیستمی ثبت شده را ببیند و یا در صورت وجود مشکل ویرایش نماید.

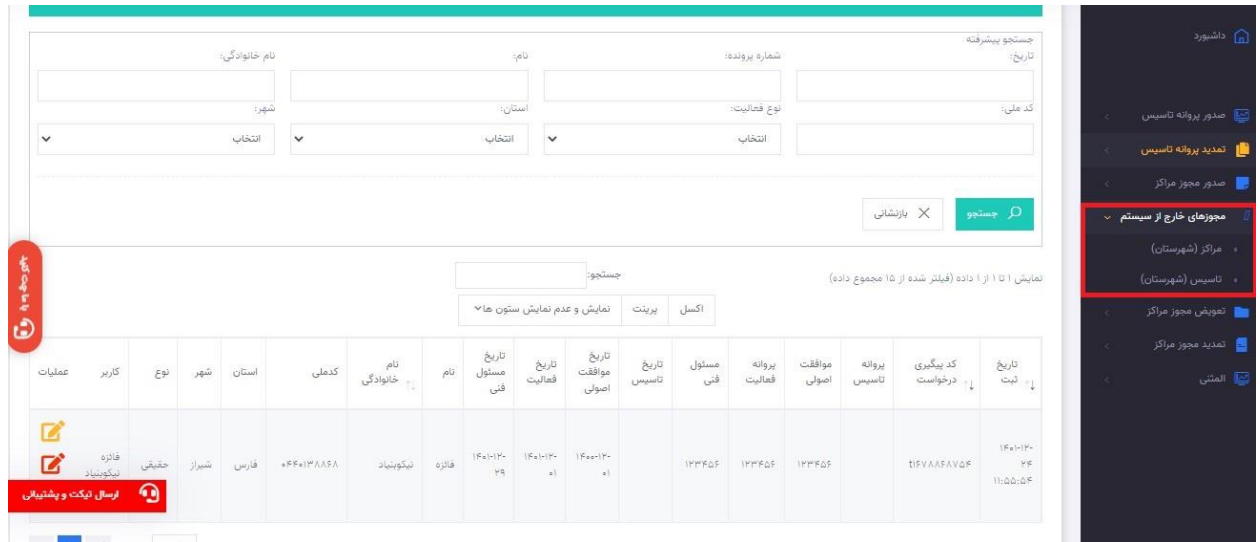

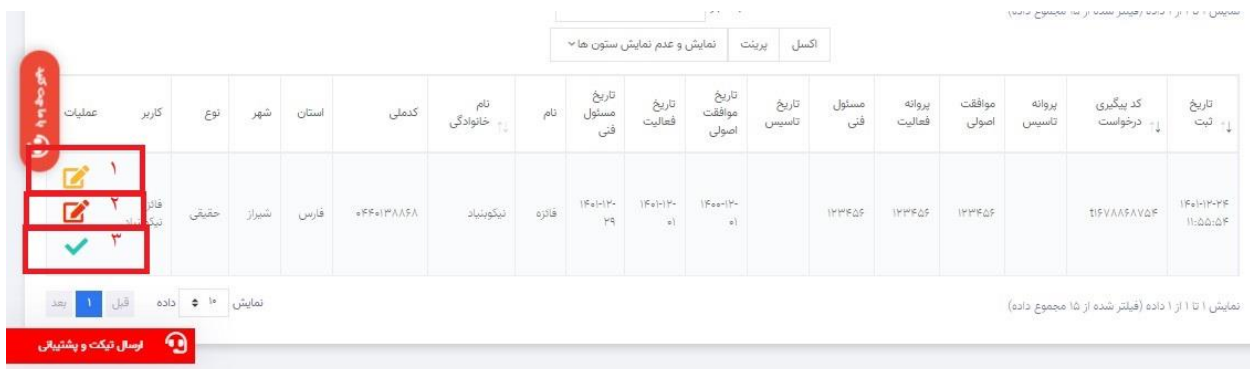

-1مشاهده و ویرایش اطالعات موافقت اصولی

-2مشاهده و ویرایش اطالعات پروانه فعالیت

-3تائید درخواست توسط متقاضی

**مشاهده و ویرایش اطالعات موافقت اصولی**

در این مرحله سیستم وارد صفحه با آیکن های زیر میشود

-1ویرایش اطالعات

-2تائید اطالعات

## -3 دکمه بازگشت به صفحه قبل

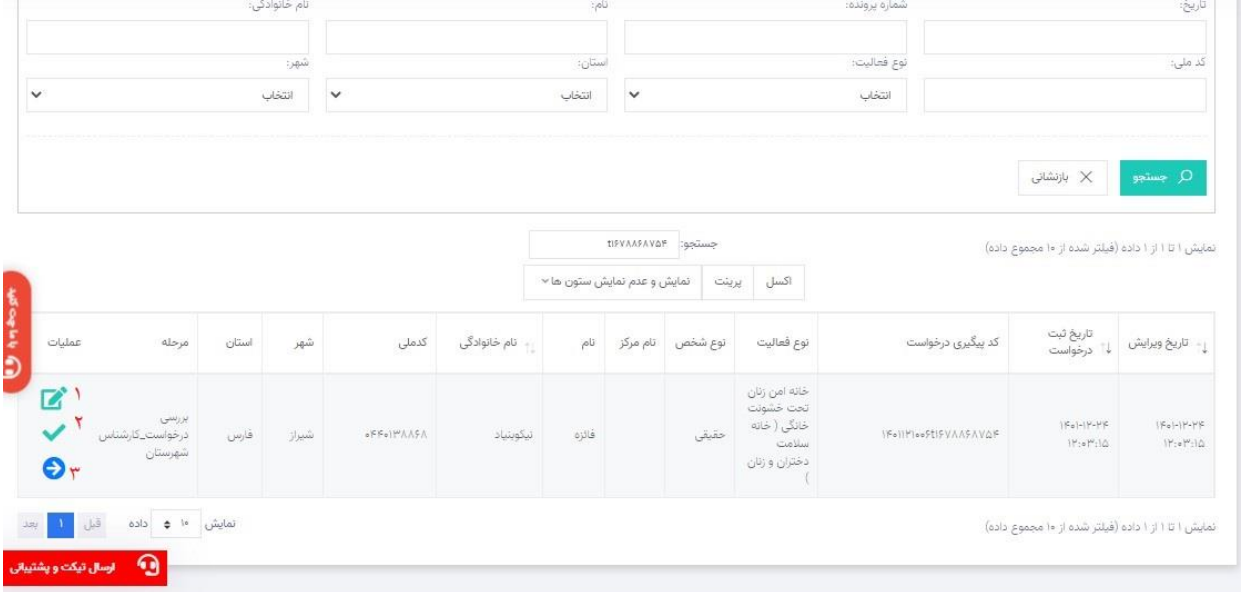

در این مرحله کارشناس شهرستان میتواند اطالعات ثبت شده را مشاهده و ویرایش نماید.

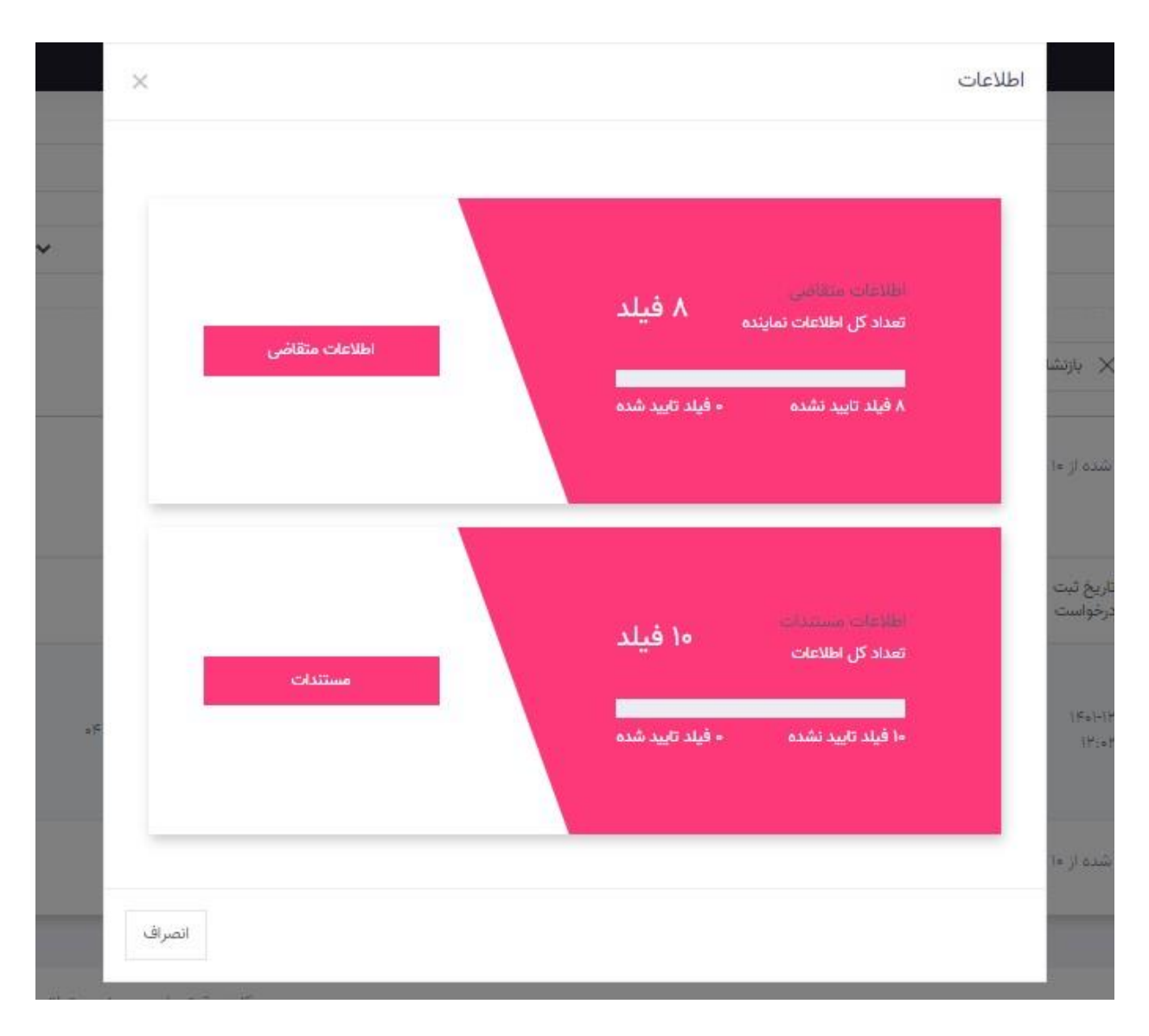

نکته:همانطور که مالحظه میکنید اطالعات برای کارشناس شهرستان قابل ویرایش است.هر بار کارشناس شهرستان تغیراتی اعمال کند و دکمه ثبت را بزند برای متقاضی پیامک میرود که اطالعاتش را بررسی کند وبا کارشناس تماس بگیرد اگر 3 روز بگذرد و تماس نگیرد دکمه تیک سبز برای کارشناس شهرستان فعال میشود. و کارشناس با زدن دکمه تیک سبز اطالعات را به استان ارسال میکند.

**مشاهده و ویرایش اطالعات پروانه فعالیت**

در این قسمت کارشناس شهرستان اطالعات پروانه فعالیت را مشاهده و ویرایش مینماید

نکته:همانطور که مالحظه میکنید اطالعات برای کارشناس شهرستان قابل ویرایش است.هر بار کارشناس شهرستان تغیراتی اعمال کند و دکمه ثبت را بزند برای متقاضی پیامک میرود که اطالعاتش را بررسی کند و با کارشناس تماس بگیرد اگر 3 روز بگذرد و تماس نگیرد دکمه تیک سبز برای کارشناس شهرستان فعال میشود. و کارشناس با زدن دکمه تیک سبز اطالعات را به استان ارسال میکند.

![](_page_17_Picture_24.jpeg)

![](_page_18_Picture_4.jpeg)

![](_page_19_Picture_41.jpeg)

کارشناس شهرستان تیک سبز را کلیک میکند و سیستم منتظر تائید نهایی است تا درخواست به کارتابل استان برود.

#### <span id="page-19-0"></span>کارتابل استان

کارشناس استان با وارد شدن به کارتابل از منوی مجوزهای خارج از سیستم میتواند درخواست های غیر سیستمی ثبت شده را ببیند و بررسی نماید.

![](_page_19_Picture_42.jpeg)

در این قسمت کارشناس استان میتواند اطالعات متقاضی را برای بار دوم بررسی و تائید نماید.

دکمه زرد و قرمز برای بررسی و تائید اطالعات موافقت اصولی و پروانه فعالیت میباشد که مانند کارتابل شهرستان میباشد.

دکمه مداد قرمز برای ثبت اطالعات تکمیلی است که توضیح داده میشود.

![](_page_20_Picture_17.jpeg)

نکته:همانطور که مالحظه میکنید اطالعات برای کارشناس استان قابل ویرایش است.هر بار کارشناس استان تغیراتی اعمال کند و دکمه ثبت را بزند برای متقاضی پیامک میرود که اطالعاتش را بررسی کند و با کارشناس تماس بگیرد اگر 3 روز بگذرد و تماس نگیرد دکمه تیک سبز برای کارشناس استان فعال میشود.

![](_page_21_Figure_0.jpeg)

![](_page_21_Picture_22.jpeg)

مداد قرمز رنگ اطالعات تکمیلی است که استان حتما باید ثبت کند

![](_page_22_Picture_10.jpeg)

# تیک بنفش رنگ برای تائید اولیه توسط استان است.

![](_page_22_Picture_11.jpeg)

<span id="page-23-1"></span><span id="page-23-0"></span>تائید نهایی متقاضی

پس از تائید اولیه توسط استان تیک بنفش رنگی برای متقاضی نمایش داده میشود که اگر تیک را بزند درخواست تائید نهایی میشود و اگر ضربدر را بزند باز استان میتواند ویرایش را انجام دهد.

![](_page_23_Picture_37.jpeg)

 $\mathbf{G}$  and  $\mathbf{G}$ 

تائید نهایی استان پس از طی مراحل ویرایش و تائید اولیه استان وقتی متقاضی تمامی این ویرایش هارا تائید نهایی کند)مرحله قبل)تیک سبز رنگ جهت تائید نهایی برای کارشناس استان نمایش داده میشود.استان که تیک سبز را کلیک کرد درخواست به لیست مجوزهای سیستمی اضافه میگردد.

![](_page_24_Picture_25.jpeg)

پروانه تاسیس نکته: اگر متقاضی فقط مجوز پروانه تاسیس(دستی) ویا موافقت اصولی حقوقی(دستی) داشته باشد حتما باید اطالعات پروانه تاسیس را هم ثبت نماید .

<span id="page-24-0"></span>از منوی دوم وارد شده و اطالعات پروانه تاسیس را ثبت نمایید.

![](_page_24_Picture_26.jpeg)

از منوی مجوزهای خارج از سیستم زیر منوی پروانه تاسیس وارد شده و روی دکمه جدید کلیک نمایید.

![](_page_25_Picture_11.jpeg)

![](_page_25_Picture_12.jpeg)

دقیقا مانند ثبت پروانه تاسیس اطالعات خواسته شده را مرحله به مرحله ثبت نمایید.

![](_page_25_Picture_13.jpeg)

![](_page_26_Picture_16.jpeg)

مجوز مربوطه را آپلود نمایید تمامی اطالعات را با دقت وارد نمایید.اعضای موسسه را هم وارد نمایید.

درخواست را تکمیل کرده و ثبت نهایی کنید.درخواست در کارتابل شهرستان و استان میرود و مانند موافقت اصولی بررسی و تائید میشود و تمامی فرایند مانند موافقت اصولی میباشد.